## **e**ネットバンキング「生体認証ログイン機能」利用方法

 スマートフォンによるログイン時に指紋認証や顔認証をご選択いただけます。 ※生体認証機能が利用できる端末に限ります。

 $(1)$ 初期設定

- ワンタイムパスワードアプリ「 → 」を起動
- ・「生体認証ログイン利用設定」を選択し、生体認証を実施

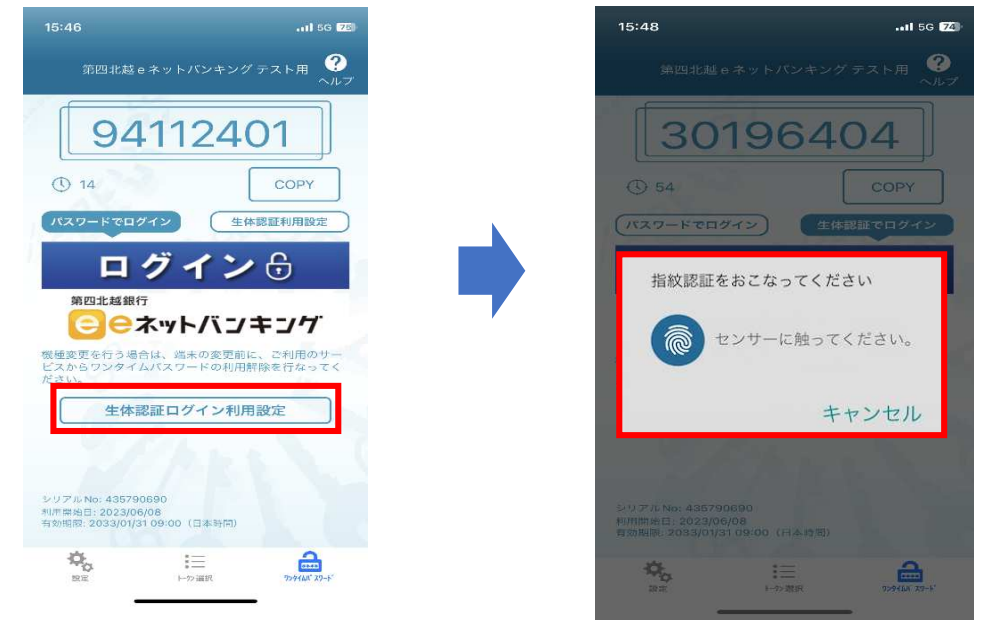

※画面は指紋認証の場合

ステップ2

・ユーザーID、ログインパスワードを入力のうえ、「登録」を押下し完了

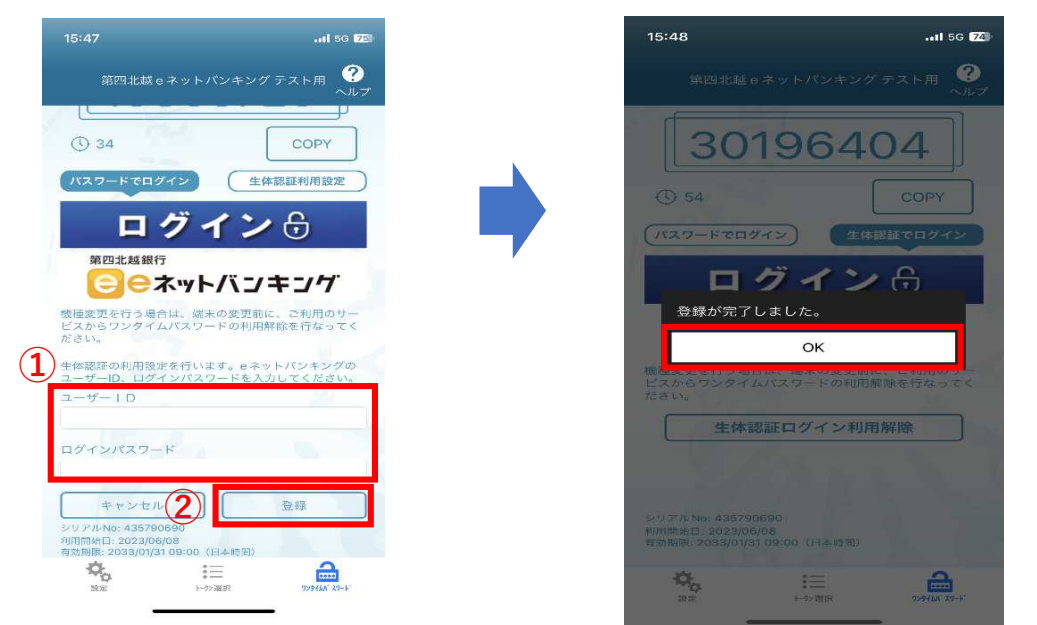

## (2)生体認証でのログイン方法

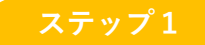

・ワンタイムパスワードアプリ「 <mark> <sup> </sup> )</mark> 」を起動

・「生体認証でログイン」を選択し、ログインボタンを押下

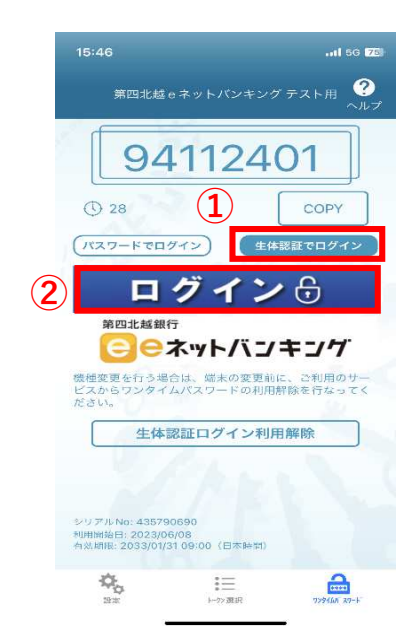

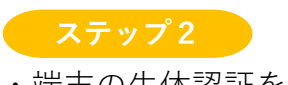

・端末の生体認証を使用しログイン

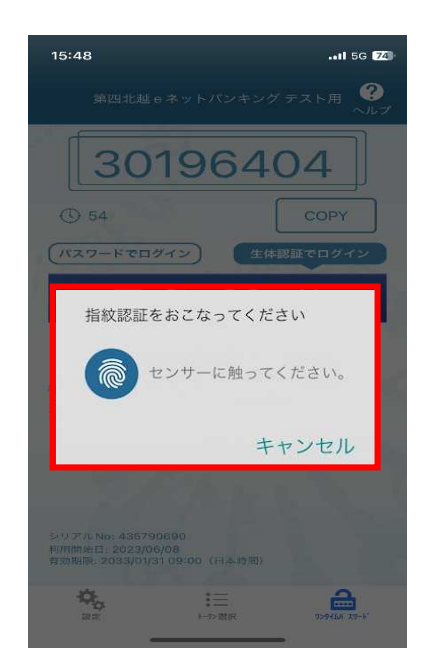

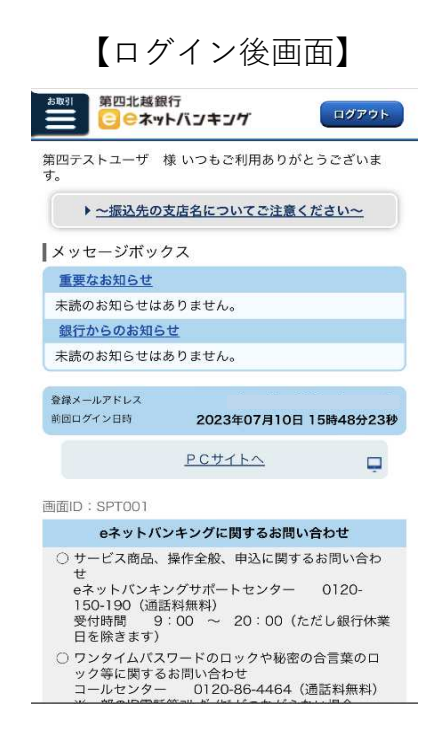

※画面は指紋認証の場合